IBM SPSS Statistics Version 24

# *Mac OS Installation Instructions (Authorized User License)*

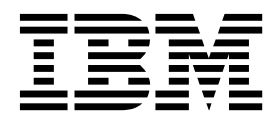

# **Contents**

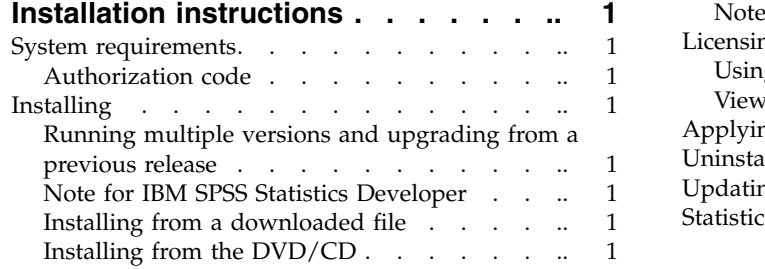

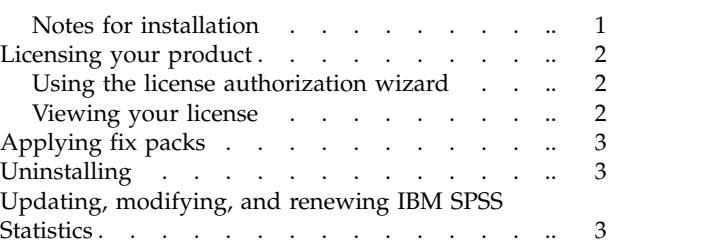

# <span id="page-4-0"></span>**Installation instructions**

The following instructions are for installing  $IBM^{\circ}$  SPSS<sup> $\circ$ </sup> Statistics version 24 using the license type authorized user license. This document is for users who are installing on their desktop computers.

### **System requirements**

To view the system requirements for IBM SPSS Statistics, go to [http://www.ibm.com/software/](http://www.ibm.com/software/analytics/spss/products/statistics/requirements.html) [analytics/spss/products/statistics/requirements.html.](http://www.ibm.com/software/analytics/spss/products/statistics/requirements.html)

## **Authorization code**

You will also need your authorization code(s). In some cases, you might have multiple codes. You will need all of them.

You should have received separate instructions for obtaining your authorization code. If you cannot find your authorization code, contact Customer Service by visiting [http://www.ibm.com/software/analytics/](http://www.ibm.com/software/analytics/spss/support/clientcare.html) [spss/support/clientcare.html.](http://www.ibm.com/software/analytics/spss/support/clientcare.html)

## **Installing**

### **Running multiple versions and upgrading from a previous release**

You do not need to uninstall an old version of IBM SPSS Statistics before installing the new version. Multiple versions can be installed and run on the same machine. However, do not install the new version in the same directory in which a previous version is installed.

### **Note for IBM SPSS Statistics Developer**

If you are installing IBM SPSS Statistics Developer, you can run the product standalone. If you accept the default option to install IBM SPSS Statistics - Essentials for Python, then you have the tools to develop with Python. You can also install IBM SPSS Statistics - Essentials for R to develop with R. It is available from the SPSS Community at [https://developer.ibm.com/predictiveanalytics/predictive-extensions/.](https://developer.ibm.com/predictiveanalytics/predictive-extensions/)

### **Installing from a downloaded file**

- 1. Mount the installer disk image by double-clicking the file that you downloaded.
- 2. In the mounted disk image, double-click the installer file, and then follow the instructions that appear on the screen. See "Notes for installation" for any special instructions.

# **Installing from the DVD/CD**

- 1. Insert the DVD/CD into your DVD/CD drive.
- 2. Browse to the DVD/CD drive.
- 3. Double-click *SPSS Statistics Installer*, and then follow the instructions that appear on the screen. See "Notes for installation" for any special instructions.

### **Notes for installation**

This section contains special instructions for this installation.

**Installer language.** The first panel of the installer prompts for an installer language. By default, the language that matches your locale is selected. If you would like to display the installer in another language, select the language. Click **OK** when you are ready to proceed.

<span id="page-5-0"></span>**IBM SPSS Statistics - Essentials for Python.** You are prompted to install IBM SPSS Statistics - Essentials for Python. Essentials for Python provides you with the tools to develop custom Python applications for use with IBM SPSS Statistics, and to run extension commands that are implemented in the Python language. It includes Python versions 2.7 and 3.4, the IBM SPSS Statistics - Integration Plug-in for Python, and a set of Python extension commands that provide capabilities beyond what is available with built-in SPSS Statistics procedures. For more information, see Integration Plug-in for Python in the Help system. To accept the default option to install IBM SPSS Statistics - Essentials for Python, you must accept the associated license agreement.

#### **Licensing your product**

You must run the License Authorization Wizard to license your product.

**Note:** Licenses are tied to your computer's hardware with a **lock code**. If you replace your computer or its hardware, you will have a new lock code and will need to repeat the authorization process. This is also true if you re-image your computer. If you find out that you exceeded the allowable number of authorizations specified in the license agreement, go to [http://www.ibm.com/software/analytics/spss/](http://www.ibm.com/software/analytics/spss/support/clientcare.html) [support/clientcare.html](http://www.ibm.com/software/analytics/spss/support/clientcare.html) to contact the Client Care team for assistance.

**Important:** The license is sensitive to time changes. If you must change the system time and then cannot run the product, contact the Client Care team for assistance by visiting [http://www.ibm.com/software/](http://www.ibm.com/software/analytics/spss/support/clientcare.html) [analytics/spss/support/clientcare.html.](http://www.ibm.com/software/analytics/spss/support/clientcare.html)

#### **Using the license authorization wizard**

- 1. To launch the License Authorization Wizard, click **License Product** on the Welcome dialog or click the **License Authorization Wizard** icon in the IBM SPSS Statistics application folder.
- 2. Select **Authorized user license**. When prompted, enter one or more authorization codes.

You should have received separate instructions for obtaining your authorization code. If you cannot find your authorization code, contact Customer Service by visiting [http://www.ibm.com/software/](http://www.ibm.com/software/analytics/spss/support/clientcare.html) [analytics/spss/support/clientcare.html.](http://www.ibm.com/software/analytics/spss/support/clientcare.html)

The License Authorization Wizard sends your authorization code over the Internet to IBM Corp. and automatically retrieves your license. If your computer is behind a proxy, click **Connect to the internet through a proxy server** and enter the appropriate settings.

If the authorization process fails, you will be prompted to send an e-mail message. Choose whether you want to send the e-mail message through your desktop e-mail program or through a Web-based e-mail application.

- v If you choose the desktop option, a new message with the appropriate information will be created automatically.
- v If you choose the Web-based option, you must first create a new message in your Web-based e-mail program. Then copy the message text from the License Authorization Wizard and paste it into your e-mail application.

Send the e-mail message and respond to the prompt in the License Authorization Wizard. The e-mail message will be processed almost instantaneously. You can click **Enter License Code(s)** to enter any license code(s) that you receive. If you already closed the License Authorization Wizard, restart it and select **Authorized user license**. On the Enter Codes panel, add the license code that you received and click **Next** to complete the process.

# **Viewing your license**

You can view the license by relaunching the License Authorization Wizard. The first panel displays the licensing information. Click **Cancel** when done, and click **Yes** when prompted about cancelling.

<span id="page-6-0"></span>*Note:* You can also view the license by using the command syntax to run the SHOW LICENSE command.

# **Applying fix packs**

To ensure problem-free operation, keep your product at the latest fix pack level. Complete all of the necessary pre-installation and post-installation tasks as described in the fix pack instructions.

# **Uninstalling**

- 1. Drag the installation folder to the Trash. By default, this is */Applications/IBM/SPSS/Statistics/24* .
- 2. In your Home folder, browse to *Library/Preferences*.
- 3. Drag *com.ibm.spss.plist* to the Trash. Note that this file is used by IBM SPSS Statistics, IBM SPSS Statistics Student Version, and IBM SPSS Smartreader. If any of these applications are still installed, you should *not* remove this file.
- 4. In your Home folder, drag *Library/Application Support/IBM/SPSS/Statistics/24/Eclipse/* to the Trash.
- 5. If desired, remove any custom dialogs that you installed by dragging them to the Trash from */Library/Application Support/IBM/SPSS/Statistics/24/CustomDialogs/*.
- 6. If desired, remove any extension commands that you installed by dragging them to the Trash from */Library/Application Support/IBM/SPSS/Statistics/24/extensions/*.
- 7. Empty the Trash.

# **Updating, modifying, and renewing IBM SPSS Statistics**

If you purchase additional add-on modules or renew your license, you will receive a new authorization code (or codes). For instructions on using the authorization code(s), see ["Licensing your product" on](#page-5-0) [page 2.](#page-5-0)

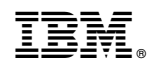

Printed in USA